### Stripe Account Set Up for Online Registration

#### Sign In:

- 1. Go to www.scendeavors.org.
- 2. Click **REGISTRY LOGIN** in the top right-hand corner.
- 3. Click **LOGIN** in the top right-hand corner.
- 4. Enter your email and password.
- 5. Click LOGIN.

#### **Personal Profile or Organization Profile:**

- 1. If setting up a stripe account for an individual, confirm your name is displayed in the top of the right navigation.
- 2. If setting up a stripe account for a training sponsor organization, confirm the name of the organization is display in the top of the right navigation.

#### **Setting Up Stripe Account:**

- 1. Use the top left menu to select TRAINER SETTINGS. Select TRAINER SETTINGS.
- Scroll down to the section titled Stripe Account. Click on LINK STRIPE ACCOUNT to create an account.

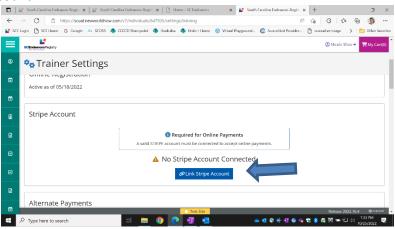

- 3. To set up your stripe account you will enter an email address and create a password (minimum of 10 characters). A request for a mobile phone number will appear to verify account. A 6 digit verification code will be sent to that number via text message. Enter the 6 digit verification code and click **CONTINUE**.
- 4. The following information will need to be entered: Business Location (i.e. United States), Type of Business (individual, company, or nonprofit). Click **CONTINUE**.
- Enter verification information under the following sections: Personal or Company Details, Professional Details, Add information for Bank Receiving Payments, Add Public Details for Customers. Review information entered and click SUBMIT.
- 6. Page will return to the SC Endeavors registry displaying a message that **STRIPE ACCOUNT CONNECTED.**

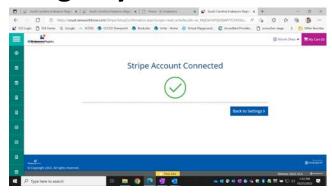

7. Click **BACK TO SETTINGS**. Under the Stripe Account section, you will see a tab to log into your stripe account.

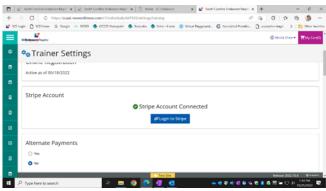

#### **Training Entry:**

- 1. Use the top left menu to select **TRAINING ENTRY**.
- 2. You will see two tabs labeled Events and Courses. The **EVENTS** tab should already be selected.
- 3. Click on NEW EVENT.

#### **Select a Course:**

- 1. Search for the training course you want to schedule and click **SELECT**.
- 2. The course will populate. Click **CONTINUE**.
- 3. **SELECT** a language for the training.
- 4. If the event is being sponsored by a training organization, a Training Sponsor Organization can be added at this time.
- 5. To add, click **SELECT TRAINING SPONSOR**.
- 6. Use the top right button to search by the organization name or ID and select from the search results. Click **OK** to confirm and click **CONTINUE**.
- 7. If the event is being sponsored by two or more training organizations, a Training Co-Sponsor can be added at this time.
- 8. To add, click **SELECT TRAINING SPONSOR**.
- 9. Use the top right button to search by the organization name or ID and select from the search results. Click **OK** to confirm and click **CONTINUE**.
- 10. If the training is being given to a specific organization and its employees, complete the Recipient Organization Entry. You may select several organizations if applicable. *NOTE: Most training will NOT have a Recipient Organization. Contact SC Endeavors if you have questions.*
- 11. To add, click +Recipient Organization.
- 12. To search for the Recipient Organization, use the search bars on the left. Recipient

Organizations can be searched by ID, type, license number, region, or organization name. Click **SELECT** to add program from search results to the event.

#### **Event Details:**

- 1. Select the boxes that apply for Assessment of Learning and Delivery Methods.
- 2. Click CONTINUE.
- 3. Select the option to show or not show your event on the public search. Events for Registered Trainings cannot be shown on the public search.
- 4. Fill in the information for the event setting, date, and time.
- 5. Contact information will automatically populate from the Individual Trainer Profile
- 6. Click **CONTINUE**.
- 7. Select the option for **Required Registration**. Check the box for Register Online. The following information will need to be provided:
  - Max # of participants
  - Registration start date and end date
  - Hide listing until registration date
- 8. Click **SAVE & REVIEW**.
- 9. Event Saved. Click OK.

#### Submit Event:

- 1. Review the information and click **SUBMIT EVENT**.
- 2. Event Saved. Click OK.

#### **Set Up Online Registration:**

- 1. After event has been submitted, online registration will need to be set up.
- 2. Click EVENT tab for a drop down menu. Select MANAGE ONLINE REGISTRATION.

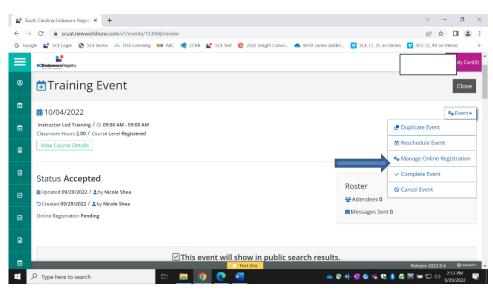

- 3. Select information wanted to collect from attendees (i.e. first name, last name, email address, telephone number, etc.).
- 4. Under the **REGISTRATION FEES** tab, click **ADD FEES** located on the right-hand side. Complete the registration fees form. Click **ADD FEE**.
- 5. Click **NEXT** to create messages desired to be sent to registered attendees.
- 6. Under the **EVENT ACTIVATION** tab, you can preview registration information to view how the event registration will appear to attendees. Click **CLOSE** after reviewing.

- 7. Check box to agree to terms and conditions for online registration and payment.
- 8. Click **ACTIVATE** button. **EVENT ACTIVATION COMPLETE** message will appear along with two tabs for options to Preview Event Registration and View Event Dashboard and a hyperlink to event registration that can be copied. View Event Dashboard allows you to preview registration, view/edit roster, and see revenue generated from registration payments.

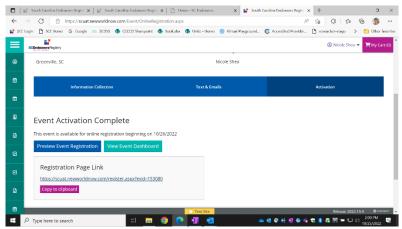

9. Click **RETURN** to go back to the event.